# Using the Insyde Shell Flash Package

05/28/2013 Insyde Software Corp. Copyright (c) 1998-2013, All Rights Reserved. Insyde Software Corp.

No part of this publication may be reproduced, transmitted, transcribed, stored in a retrieval system, or translated into any language or computer language, in any form, or by any means, electronic, mechanical, magnetic, optical, chemical, manual or otherwise, without the prior written permission of Insyde Software Corp.

#### Disclaimer

Insyde Software Corp. provides this document and the programs "as is" without warranty of any kind, either expressed or implied, including, but not limited to, the implied warranties of merchantability or fitness for a particular purpose.

This document could contain technical inaccuracies or typographical errors. Changes are periodically made to the information herein; these changes will be incorporated in future revisions of this document. Insyde Software Corp. is under no obligation to notify any person of the changes.

The following trademarks are used in this document:

Insyde is a registered trademark of Insyde Software Corp.

All other trademarks or trade names are property of their respective holders.

# Using the Insyde Shell Flash Package

The Insyde Shell flash package can update your BIOS in a secure update mode. The package is only available for specific BIOS and hardware. The BIOS must support capabilities that include ROM part lock down and certificate check. The below will describe:

- The package version format
- The process of generating a BIOS image with digital signature
- How to enter secure update mode

# Insyde Shell Flash Package:

The Insyde Shell flash package contains two sub-packages. One is the Shell flash utility package and the other is the security flash package.

- a. Shell flash utility package: this package is the same as the non-secure Shell flash utility package, and there are no extra or removed components in this package. This same Shell flash utility can support un-secure flash mode and secure flash mode. This Shell flash utility will auto-detect whether or not the BIOS contains a secure BIOS signature. If the secure BIOS file exists, the Shell flash utility will invoke secure update mode. Otherwise, the Shell flash utility runs in an un-secure update mode. Please refer to the Shell flash user guide to know what functions are supported and the release notes in the Shell flash utility package for release information.
	- \* Attention:

On secure boot supported system, the shell flash utility (isflashx64.efi) must be signed via iEFIFlashSigner.exe. Please refer "ReadMe.txt" in security flash package to know how to sign by iEFIFlashSigner.exe.

b. Security flash package: The package folder is used in secure flash mode. The folder contains a signature packager and related usage guide. Complete instructions on generating a secure BIOS image are included in the Security flash package usage guide. The secure BIOS image consists of a BIOS image, a configuration file (platform.ini), UEFI flash utility and a digital signature. To understand how to enable the secure update mode please see the procedure "How to generate secure BIOS image" below.

### Flash package name and version:

This section describes how to identify the secure flash package version. The whole package includes both the Shell flash utility and security flash.

- a. The package version contains a major version, a minor version, a serial number and a build number. The version format is mm.nn.ss.bb Example: InsydeShellFlashPackage v1.00.01.00 mm: Major version- If there is a major change, the version will be increased and the minor, serial and build number will be reset. The range is 00~99
	- nn: Minor version- If there is a minor change, the version will be increased and serial number and build number will be reset. The range is 00~99
	- ss: Serial number- If there is any change, the version will be increased and the build number will be reset. The range is 00~99

bb: Build number- The version is for internal reference. The range is 00~99.

b. The Shell flash utility version contains a major version, a minor version and a build number. The version format is mm.nn.bb Example: InsydeFlashShell1.2a.00 mm: Major version- If there is a major change, the version will be increased and the minor and build number will be reset. The range is 00~99 nn: Minor version- If there is a minor change, the version will be increased and the build number will be reset. The range is 0a~9z. bb: Build number- The version is for internal reference. The range is 00~99 c. Security flash version: contains a major version, a minor version, a serial number and a build number. The version format is mm.nn.ss.bb Example: SecurityFlash1.00.01.00 mm: Major version- If there is a major change, the version will be increased and the minor, serial and build number will be reset. The range is 00~99 nn: Minor version-If there is a minor change, the version will be increased and serial number and build number will be reset. The range is 00~99 ss: Serial number- If there is a change, the version will be increased and the build number will be reset. The range is 00~99 bb: Build number- The version is for internal reference. The range is 00~99

# How to get a key:

- 1. Purchases key from third-party, like VeriSign.
- 2. Use Microsoft makecert.exe (in Windows 8 SDK) to generate key pair.
	- a. Use command

makecert -r -cy authority -n "CN=**Certificate Test**" -a sha256 -len 2048 -sv CerTest.pvk CerTest.cer pvk2pfx -pvk CerTest.pvk -spc CerTest.cer -pfx CerTest.pfx

"Certificate Test" is the subject name of the key, it can be changed as you want.

b. Use MakeKey.bat in security flash package

c. Related links Windows 8 WDK (Windows Driver Kit) http://msdn.microsoft.com/en-US/windows/hardware/hh852362 makecert.exe http://msdn.microsoft.com/en-US/library/bfsktky3(v=vs.110).aspx pvk2pfx.exe http://msdn.microsoft.com/en-us/library/windows/hardware/ff550672(v=vs.85).aspx

### How to generate a secure BIOS image:

1. Prepare applications package.

Get the InsydeShellFlashPackage and Microsoft sign tools.

- 2. Unzip the Shell flash and security flash packages to the folder, for example, C: \InsydeFlash and C:\SignTools. Then copy Microsoft sign tools to C:\SignTools folder.
- 3. Install the certificate:

Follow the "QA Certificate Installation Guide.pdf" (in security flash package) to complete the installation.

- 4. Check the installed certificate:
	- (1) Run IE, open [Tools] -> select [Internet options]
	- (2) select [Content] Tab -> press [Certificates] button

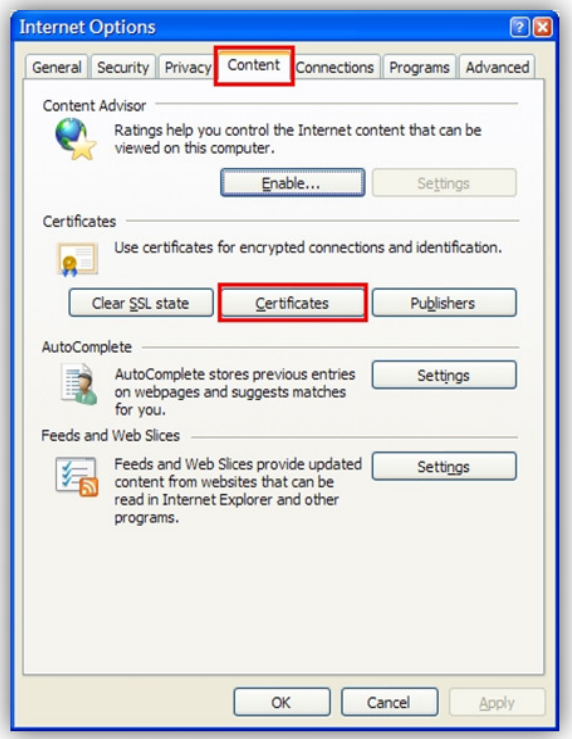

(3) click [Personal] tab, and check if QA certificate exists.

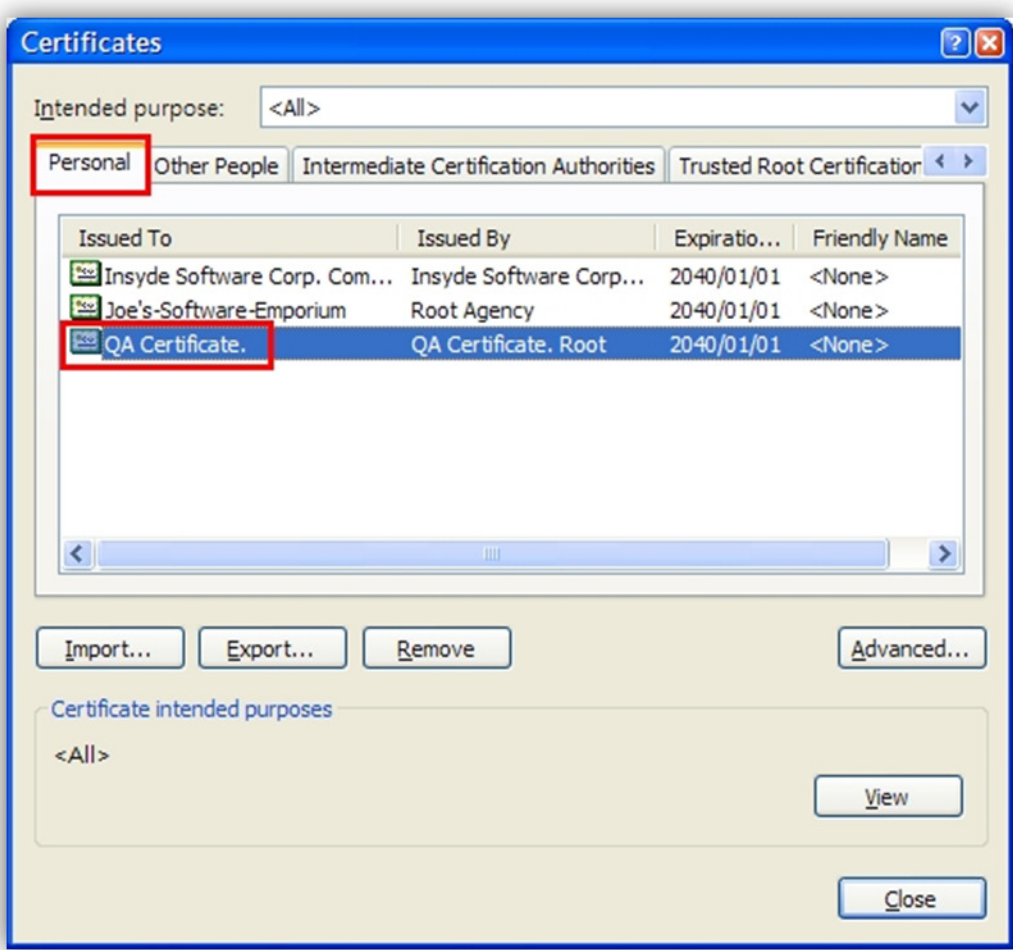

- 5. Sign package.
	- (1) Copy the BIOS binary to the C:\SignTools folder.
	- (2) Follow the "ReadMe.txt" (in security flash package) to complete the sign package.
	- (3) If everything is OK, you will get a signed binary named "isFlash.bin" in

C:\SignTools folder.

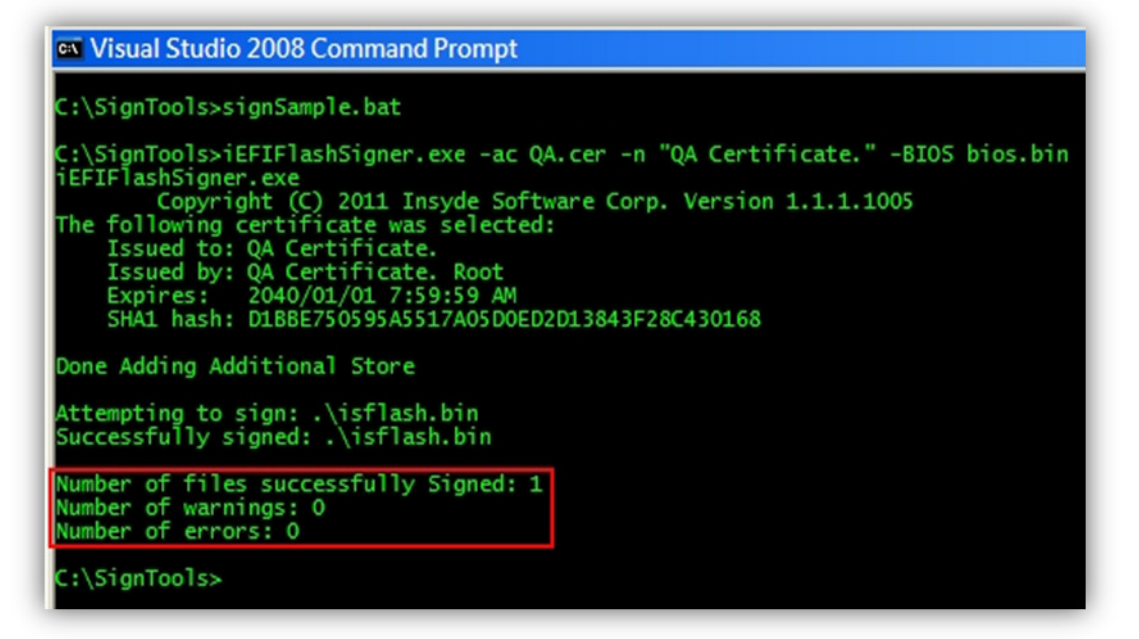

# How to launch secure flash mode and then update BIOS:

- 1. Copy the signed binary "isFlash.bin" into the C:\InsydeFlash folder.
- 2. You can rename the secure BIOS filename as you want.
- 3. Run isflashx64.efi isFlash.bin, and the application will check is the image a secure BIOS. Yes -> launch as secure flash mode.

No -> launch as normal flash mode.

4. In secure flash mode, eventually the apps will call IHISI, and get BIOS support secure flash type: 0: update by doing an S3.

1: update by doing a re-boot.

- 2: update by doing a shutdown.
- 3: update by doing nothing (return to OS).

If everything is OK, it will reset and start to update the BIOS.

5. After resume from (S3, re-boot or shutdown) the BIOS will do a security check. If the security check fails, the following error message will be shown and prompt the user to restart the system.

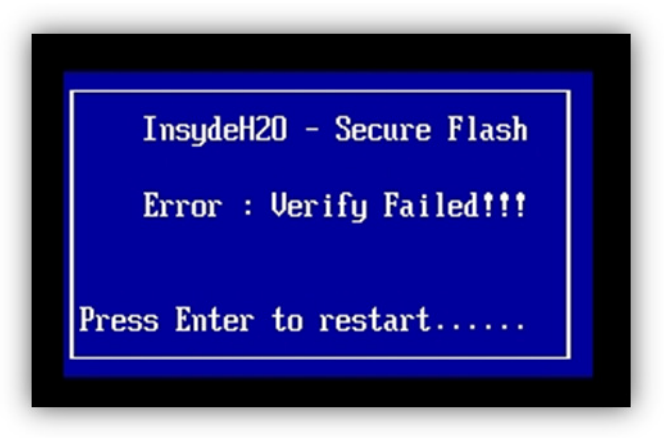

6. When the security check passes, the BIOS will launch isFlash to perform the update BIOS process.

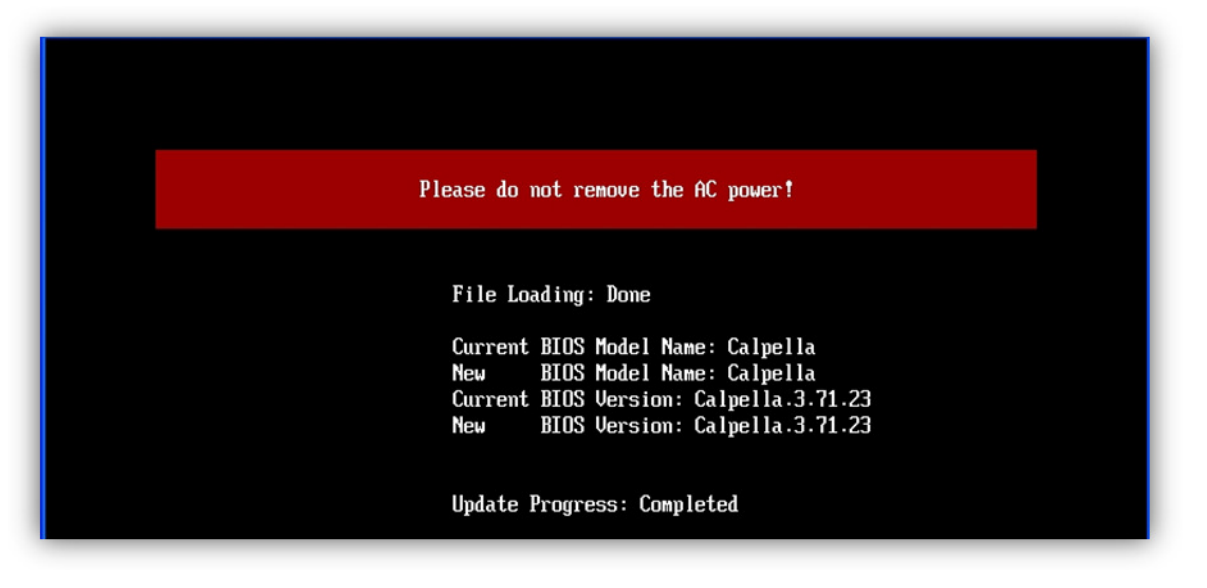

7. If everything completes successfully, the system will restart.